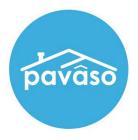

# In Person eNotarization\* (IPEN) Signer Guide

Revised: 4/20/2023

Pavaso, Inc.

### **Table of Contents**

| Before You Begin                 | 2  |
|----------------------------------|----|
| What is In Person eNotarization? | 2  |
| Signer Identity Validation       |    |
| Minimum System Requirements      | 2  |
| Creating Your Pavaso Account     |    |
| Reviewing Your Documents         |    |
| Completing Your Document Review  | 16 |
|                                  | 20 |
| Signatures                       | 23 |
| ID Validation                    |    |
| Signing                          | 25 |
| Pavaso Support                   |    |

# **Before You Begin**

### What is In Person eNotarization?

In Person eNotarization is the act of notarizing documents electronically online, from the same location, in person, as the Notary.

### **Signer Identity Validation**

Identity proofing is used to verify and authenticate the identity of every Signer participating in an IPEN session. Pavaso validates identity through these documents.

- Government or State Photo ID
- Passport
- Credible Witness(es)
- Personally Known

# **Minimum System Requirements**

Please refer to <u>https://pavaso.com/system-requirements/</u> for the most up-to-date requirements.

# **Creating Your Pavaso Account**

Each Signer will receive an invitation email to create a Pavaso account. If multiple Signers share the same email address, each Signer will receive an email invitation addressed to them specifically.

**Example:** Both Signers used <u>samplesigner@email.com</u>. Signer one is Amelia Jones and Signer two is Christopher Jones. Two emails are sent to <u>samplesigner@email.com</u>: one for Amelia Jones and one for Chris Jones. Both Signers must create accounts using their unique email.

#### Select Get Started.

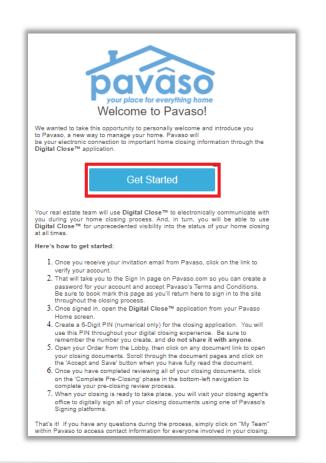

After selecting the **Get Started** link, you will be directed to Pavaso to create a password. Once your password is created, select **Create Account**. Terms of Sale and Terms of Use will pop up. Once read, select **I agree, please verify my account**.

| Create your acco                              | unt 🗵                                                                                                    | Terms and Privacy Policy                                                                                                    | × |
|-----------------------------------------------|----------------------------------------------------------------------------------------------------|----------------------------------------------------------------------------------------------------|---|
|                                               | and password for your account. Please click on "i" icon<br>eating username and password.<br>katheryn.janeway@mailinator.com | Terms of Sale and Terms of Use                                                                                                    | * |
| Username                                      | katheryn.janeway@mailinator.com                                                                                             | 2. <u>TERMS OF USE</u>                                                                                                    |   |
| Confirm Username                              | katheryn.janeway@mailinator.com                                                                                             | 1. PAYMENT TERMS                                                                                                    |   |
| Create your password<br>Confirm your password |                                                                                                    | If you are a person (individual or entity) who has entered into a specific License Agreement with Pavaso, the payment for the use of Pavaso technologies (e.g. platforms, software, portals applications, websites; collectively "Products or Services") in a real estate transaction will be governed by your specific License Agreement. |   |
|                                               | Create account                                                                                                    | If you are a buyer, borrower, or seller in a real estate transaction in which Pavaso Products or Services will be utilized by a title agent, title insurer, financial institution, settlement services provider, or similar ontitle involved with your real estate transaction, any charges                                                | • |
|                                               |                                                                                                    | I agree, please verify my account                                                                                                    |   |

You will be prompted to enter a verification code. After selecting how the code should be sent, select **Send Code**. If you do not see an option to send the code via text, there is not a cell phone number associated with your Pavaso account.

*Note:* If selecting the option to receive a text message, the cell phone being used must be able to receive text messages from a US-based phone number. Third-party messaging apps are not supported.

How do I update my email or cell phone number?

| 2-Step Verification                                                                                                    | 2-Step Verification                                                                                                    |
|----------------------------------------------------------------------------------------------------|----------------------------------------------------------------------------------------------------|
| For security purposes, you must provide a verification code to sign in.<br>Select how you would like to receive your verification code. | For security purposes, you must provide a verification code to sign in.<br>Select how you would like to receive your verification code. |
| Cindy Closer                                                                                                    | Cindy Closer                                                                                                    |
| ● XXX-XXX-9071<br>○ cxxxxxr@mailinator.com                                                                                              | ● cxxxxxr@mailinator.com                                                                                                    |
| Send Code                                                                                                    | Send Code                                                                                                    |

The code will be sent via text or email.

| Pavaso<br>your place for everything home                                                                                                    | 11:27<br>(1<br>+1 (302) 405-4438>                       | ::!! 중 ■) |
|----------------------------------------------------------------------------------------------------|---------------------------------------------------------|-----------|
| Verification Code<br>To securely sign in Pavaso, enter the code provided below.<br>Verification code: 171591<br>Sincerely,<br>The Pavaso Team                                                                                                    | Today 11:26 AM<br>Your verification code: <u>557947</u> |           |
| Pavaso<br>5901 Tennyson Pkwy, Suite 500   Plano, TX 75024<br>Pavaso.com   800.542.5503<br>Do not reply to this message. This email has been sent automatically and will not be monitored for<br>response. If you wish to contact a Pavaso representative email support@pavaso.com. | Text Message                                            | Ŷ         |

When the code is received, enter it in the **Verification Code** field. If the code needs to be resent, select **Resend Code**. Once the code is entered, select **Continue**.

What if I don't receive a code?

| 2-Step Verification           | on                  | ×           |
|-------------------------------|---------------------|-------------|
| Please enter your verificatio | n code to continue. |             |
| Verification Code             | •••••               | Resend Code |
|                               | Continue            |             |

If the wrong code is entered, an error message displays. This may be because an expired code was entered.

| 2-Step Verificat             | ion                           | ×           |
|------------------------------|-------------------------------|-------------|
| Please enter your verificati | ion code to continue.         |             |
| Verification Code            | •••••                         | Resend Code |
|                              | Verification code is invalid. |             |
|                              | Continue                      |             |

When the correct code is entered, the user can access Pavaso.

You will be directed to the Closing Dashboard, which lists all your current and past closings on Pavaso.

- A. The first time you log in, a prompt will appear to begin a tutorial. Select **Skip** to bypass or **Start** to view.
- B. In the tutorial, click through the pop-up, or select **I Got It** to close the tutorial window.

| A                                                                                                    |   |                                                                                                    | cam 🔘 Hilip |
|----------------------------------------------------------------------------------------------------|---|----------------------------------------------------------------------------------------------------|-------------|
| Welcome to your digital closing experience!<br>This tutorial will walk you through how to use this application.           |   | My Closing Dashboard<br>custert closites RECENT ACTIVITY                                                                                                    |             |
| <ul> <li>Review your closing documents</li> <li>Access educational resources</li> <li>View closing information</li> </ul> | ĸ | terr Yale Ave, Salt Lake City, UT 84108     Orienteetics: Sease Meditement Service Sease Meditement Service Sease Meditement Orienter PMA 222018, 11709 Lone Invester: PMA02144 Uteran Date: 01/0712618 1120 AM |             |
| <ul> <li>Confirm you are ready for closing</li> <li>Let's get started!</li> </ul>                                         |   | EDUCATIONAL RESOURCES                                                                                                    | 6           |
| Skip                                                                                                    |   | Course Create                                                                                                    |             |

Select your order from the Closing Dashboard.

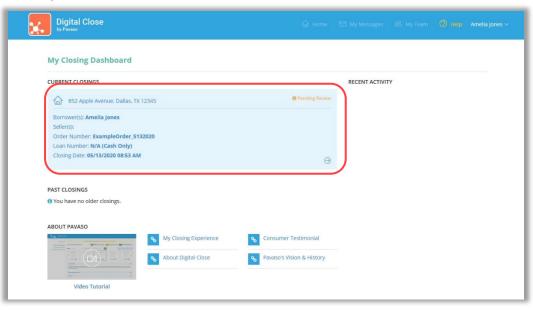

An eConsent appears. Select **Accept** to proceed. If the eConsent is declined accidentally, contact your Lender or Title company for assistance. If you choose to decline the eConsent, you will not be able to sign electronically.

#### Consent for use of Electronic Signatures and Audio-Video Records: Pavaso is required by law to provide you with certain disclosures regarding documents and information involved in your real estate transaction, which includes the vital documentation necessary to consummate your financing for the transaction (collectively, "Required Information"). With your consent, Pavaso can deliver Required Information to you by: displaying or delivering the Required Information electronically; and requesting that you print or download the Required Information and retain it for your records. This notice contains important information that you are entitled to receive before you consent to electronic delivery of Required Information. Your consent also permits the general use of electronic records, electronic signatures, identification verification, audio-video recording, and transmitting, sharing, and storing information in connection with your real estate transaction and/or financing application. Please read this notice carefully and print or download a copy for your files. After you have read this information, if you agree to receive Required Information from Pavaso electronically, and if you agree to the general use of technology-based identification verification, audio-video recording, electronic records, and/or electronic signatures in connection with your relationship with Pavaso, please click on the "I agree" button where indicated. Statement of Electronic Disclosures: You may request to receive Required Information on paper, but if you do not consent to electronic delivery of Required Information, Pavaso cannot proceed with the electronic portions of your real estate transaction and/or financing application to be facilitated through our technology, for the parties involved in these transactions, which includes you. If you consent to electronic delivery of Required Information, you may withdraw that consent at any time. However, if you withdraw your consent, we will not be able to continue processing the electronic portions of your real estate transaction and/or financing application we facilitate Decline

# **Reviewing Your Documents**

In Pre-Closing Review, you will have the opportunity to review all documents provided by your Lender and Title company in advance of the closing.

- A. To begin reviewing documents, hover over the document in the list and select **Let's Review**. Depending on your Lender or Title company's settings, completing the pre-closing document review process might expedite you closing by automatically applying your digital signature to all reviewed documents.
- B. You can also select **Skip Pre-Closing Review** to bypass this process. Skipping this step will require you to review and click-to-sign each individual document at the closing.

| Digital Close                                                                                                    | 🔐 Home 🛛 My M                                                                                                    | essages 🖄 My Team 🕜 Help Ameli                                              |
|----------------------------------------------------------------------------------------------------|----------------------------------------------------------------------------------------------------|-----------------------------------------------------------------------------|
| NAVIGATION                                                                                                    | Pre-Closing Review 0/6 Document(s) Confirmed                                                                                                    | Day(s) Until My Closing                                                     |
| My Closing Dashboard                                                                                                    | Description                                                                                                    | 0                                                                           |
| Step 1 -Pre-Closing Review         Image: Closing Completed           Step 2 - Pre-Closing Completed         Image: Closing Completed | During this phase, you will be able to review your closing documents, get educated<br>questions you may have to your closing team using the Notifications tab above. Clic<br>your pre-closing review!     |                                                                             |
|                                                                                                    | Filter: A V III III Search Documents Q                                                                                                    |                                                                             |
|                                                                                                    | NAME AFFIDAVIT - B1                                                                                                    | 4506-T 1<br>4506-T 2<br>A Store T 2<br>Pending Review 1<br>Pending Review 1 |
|                                                                                                    | Educational Content                                                                                                    | ٥                                                                           |
|                                                                                                    | Notes                                                                                                    | 0                                                                           |
|                                                                                                    | Selecting <b>Skip Pre-Closing Review</b> will proceed you to the next screen to select <b>C</b> documents that have not yet been confirmed and complete your review. Any outst signatures during closing. |                                                                             |

#### When opening the document list for the first time, instructions appear explaining how to review a document.

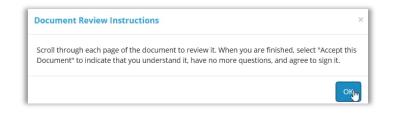

#### All pages must be reviewed before the Confim This Document button enables.

Note: If you have questions about a document and prefer not to confirm it at this time, select **Skip to Next Document**. A document can still be digitally signed during your closing even if it is not confirmed.

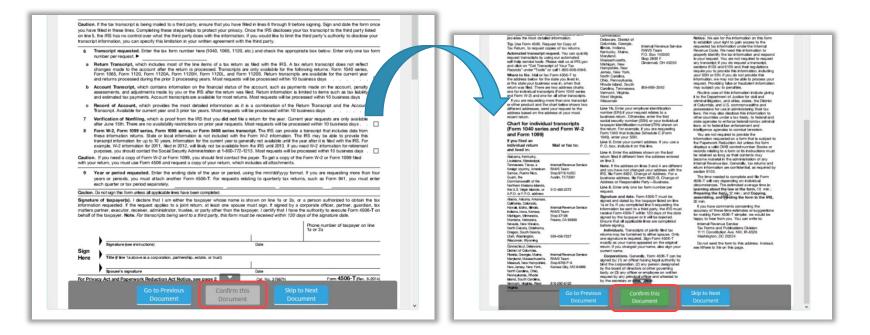

Your Lender or Title company may configure documents to include digital tags to be completed during your **Pre-Closing Review**. If so, you will see digital tags to complete, which may include text or signature tags.

C. Click inside the **Sign here** signature box to generate a digital signature.

| Digital Close | 🔓 Home 🖂 My Messages 2월 My Team 🛛 🔞 H <b>elp Amelia Jones ~</b>                                                                                                    |
|---------------|----------------------------------------------------------------------------------------------------|
|               | Please be advised that you are hereby instructed in accordance with the terms of the Note, to address all correspondence to me'us regarding my/our loan with you to the following address.  (PLEASE CHECK AND COMPLETE ONE ONLY!!) |
|               | VWe will notify the Lender in writing should the above mailing address be changed at any time in the future.  Sign here Borrower Date Borrower Date                                                                                |
|               | Borrower     Date     Borrower     Date       Borrower     Date     Borrower     Date                                                                                                    |
|               | MULING ADDRESS CERTIFICATION<br>MACLSR 08/19/13<br>Go to Previous<br>Document<br>Confirm this<br>Document<br>Skip Pre-Closing<br>Review                                                                                            |

- D. In the pop-up, sign using your mouse. If you have a touch screen, you can use your finger or a stylus.
- E. If your Lender or Title company allows, you can select a pre-drawn style for your signature.
- F. Select Adopt to save your signature and initials.

| our Full Name                  | Your Initials                                                                                                    |
|--------------------------------|----------------------------------------------------------------------------------------------------|
| Amelia Jones                   | AJ                                                                                                    |
| Draw Select Pre-Drawn Styl     |                                                                                                    |
|                                |                                                                                                    |
|                                | this signature and initials being used as the electronic<br>e and initials on all closing documents.                                                                                                    |
| Draw yo                        | Ø Delete                                                                                                    |
|                                |                                                                                                    |
|                                |                                                                                                    |
| $\Omega \cap \Omega$           |                                                                                                    |
| andia B                        | when the second second s |
| Onlie B.<br>Draw your initials | o Delete                                                                                                    |
|                                |                                                                                                    |
|                                |                                                                                                    |
|                                |                                                                                                    |

G. Select **Confirm this Document** to finalize the application of your signature onto the document.

| Please be advised that you are hereby instructed in accordance with the terms of the Note, to address all correspondence to motions regarding my/our hoat with you to the following address. <b>CPLESE CHECK ONELTE ONE ONLP:</b> Image: Image: Ima | Digital Close | 🕼 Home 🖾 My Messages 28 My Team 🕘 Help Amelia Jones 🗸                                                                                                    |
|----------------------------------------------------------------------------------------------------|---------------|----------------------------------------------------------------------------------------------------|
| OTHER THAN PROPERTY ADDRESS       129-Easy Street       Balaay:TX       12945here                                                                                                    |               | correspondence to me/us regarding my/our lean with you to the following address. (PLEASE CHECK AND COMPLETE ONE ONLV!!)  The property address shown above. If the property shown above consists of more than one unit, the specific address is: Type here Type here |
|                                                                                                    |               | OTHER THAN PROPERTY ADDRESS         123-Easy-Street         Pallasy:TX         12345/jern         WW-wilk-mitric-due-location in writing alreaded the above mailing address be changed at any time in the future.                                                   |
| Borrower Date Borrower Date                                                                                                    |               | Borrower Date                                                                                                    |
| Borrower Date Borrower Date                                                                                                    |               | Borrower Date Borrower Date                                                                                                    |
| MULING ADDRESS CERTIFICATION<br>MACLER 66/19/13<br>Go to Previous Confirm this Skip Pre-Closing G                                                                                                    |               |                                                                                                    |

Continue the confirmation of documents until you reach the last document in the list. Once you complete the last document, you will be directed back to the document list.

If you prefer to continue your **Pre-Closing Review** later, select the blue arrow in the top left to navigate back to the document list. You can also print a copy of a document from this screen if desired.

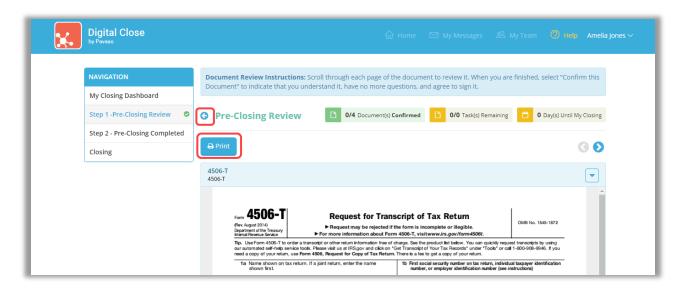

Back at the document list, there are several tools available to help you, should you need additional support.

- A. All documents you confirmed now display with a Confirmed message. You can view the documents in this list again at any time.
- B. Notifications directs you to your Pavaso inbox. Here, you can message your Lender or Closing Agent with questions.
- C. Select the checkmark to bypass the **Pre-Closing Review**. Note that selecting this option may require you to click individually to sign each document, as opposed to having your signature auto-filled. This is the same function as option E.
- D. **Invite to View Documents** allows you to invite outside parties to view documents should you choose to do so. This may be a trusted advisor or family member. This does not grant them access to the RON signing, only the viewing of these documents. Their access is revoked after the order is closed.
- E. **Skip Pre-Closing Review** can be selected to bypass the document review portion. Note that selecting this option may require you to click individually to sign each document, as opposed to having your signatures auto-fill. This is the same function as option C.

|                                                           | 🔓 Home 🖾 My Messages 🦉 My Team 🛞 Help Amelia Jones 🗸                                                                                                    |
|-----------------------------------------------------------|----------------------------------------------------------------------------------------------------|
| NAVIGATION                                                | Pre-Closing Review 2 5/6 Document(s) Confirmed 0 Day(s) Until My Closing 4 0 Notification(s) >                                                                                                    |
| My Closing Dashboard                                      | Description                                                                                                    |
| Step 1 -Pre-Closing Review Step 2 - Pre-Closing Completed | During this phase, you will be able to review your closing documents, get educated about your upcoming closing, and ask any<br>questions you may have to your closing team using the Notifications tab above. Click on any of the document links below to begin<br>your pre-closing review!                                                                                                    |
|                                                           | Filter: All v III III Search Documents Q                                                                                                    |
|                                                           | NAME AFFIDAVIT - B1         NAME AFFIDAVIT - B2         NOTE         4506-T 1         4506-T 2           Image: State State S |
|                                                           | Confirmed Confirmed Confirmed Pending Review 1                                                                                                    |
|                                                           | Educational Content                                                                                                    |
|                                                           | Notes                                                                                                    |
|                                                           | Selecting <b>Skip Pre-Closing Review</b> will proceed you to the next screen to select <b>Complete</b> . Selecting this option will bypass any documents that have not yet being three and complete your review. Any outstanding documents will require individual digital signatures during closing <b>Skip Pre-Closing Review</b>                                                                                                    |

## **Completing Your Document Review**

After completing your document review, if you prefer to skip any documents, select the **back arrow** to return to the document list.

| Digital Close                                    | 슈 Home 🖂 My Messages 윤 My Team 🧔 Help Amelia Jones                                                                                                    |
|--------------------------------------------------|----------------------------------------------------------------------------------------------------|
| NAVIGATION                                       | <b>Document Review Instructions:</b> Scroll through each page of the document to review it. When you are finished, select "Confirm this Document" to indicate that you understand it, have no more questions, and agree to sign it.                                                                                                    |
| My Closing Dashboard Step 1 - Pre-Closing Review | Pre-Closing Review     1/2 Document(s) Confirmed     0/0 Task(s) Remaining     0 Day(s) Until My Closing                                                                                                    |
| Step 2 - Pre-Closing Completed                   | E Print                                                                                                    |
|                                                  | 4506-T<br>4506-T                                                                                                    |
|                                                  | Form 4506-T<br>Request for Transcript of Tax Return<br>Peopurent of the Tessary<br>html Revues Sence<br>For more information about Form 4506-T, visitwww.irs.gov/form4506t.<br>OMB No. 1545-1872                                                                                                    |
|                                                  | Tip. Use Form 4506-T to order a transcript or other return information free of charge. See the product list below. You can quickly request transcripts by using<br>our automated self-help service tools. Please visit us at IRS.gov and click on 'Get Transcript of Your Tax Records' under "Tools' or call 1-800-908-9946. If you<br>need a copy of your return, use Form 4506, Request for Copy of Tax Return. There is a fee to get a copy of your return. |

| NAVIGATION                                                | Pre-Closing Review                   | Document(s) Confirmed                                                                                               | Day(s) Until My Closing | 0 Notification(s) |
|-----------------------------------------------------------|--------------------------------------|----------------------------------------------------------------------------------------------------|-------------------------|-------------------|
| My Closing Dashboard                                      | Description                          |                                                                                                    |                         |                   |
| Step 1 -Pre-Closing Review Step 2 - Pre-Closing Completed | questions you may have to your close | preview your closing documents, get educe<br>ing team using the Notifications tab above                             |                         |                   |
|                                                           | Filter: All                          | Search Documents Q                                                                                                  |                         |                   |
|                                                           | < 🗐 [                                | FIDAVIT - B2 NOTE                                                                                                   | 4506-T 1                | 4506-T 2          |
|                                                           | Educational Content                  |                                                                                                    |                         |                   |
|                                                           | Notes                                |                                                                                                    |                         |                   |
|                                                           |                                      | will proceed you to the next screen to sel<br>confirmed and complete your review. Any<br>signatures during closing. |                         |                   |

#### When you're ready to proceed, select **Step 2 – Pre-Closing Completed**.

You will be directed to the Pre-Closing completion page. Select Complete to finish pre-closing.

| You are almost there!                                         |  |  |  |  |
|---------------------------------------------------------------|--|--|--|--|
| Select complete to finalize your pre-closing document review. |  |  |  |  |
| Complete                                                      |  |  |  |  |
| Use the links below to view information about your closing.   |  |  |  |  |
| Title Company and Closing Agent info                          |  |  |  |  |
| Closing Item List                                             |  |  |  |  |
| Closing Document List                                         |  |  |  |  |
|                                                               |  |  |  |  |

A pop up will prompt you to verify you are finished. Select **Yes**.

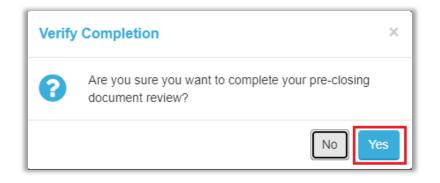

| ratulations on Completing Your Pre-Closing Document Review! |
|-------------------------------------------------------------|
|                                                             |
|                                                             |
| Use the links below to view information about your closing. |
| Title Company and Closing Agent info                        |
| Closing Item List                                           |
| Closing Document List                                       |
|                                                             |

### **Check In**

The Notary will begin the check-in process by adding any applicable Signers to the session.

| Closing #Test032<br>Loan # - 1234 Street 1, Cit | 4 <b>20221</b><br>y, AZ 85555 |          |                      |                |
|-------------------------------------------------|-------------------------------|----------|----------------------|----------------|
| Start Signing Sessi                             | on                            |          |                      |                |
| Participants (1)                                | .dd Invite                    |          |                      |                |
| Participant Name                                | Role                          | Status   | Signature & Initials | Identification |
| Katheryn Janeway                                | Buyer 1                       | Check In |                      |                |

After Check In is complete, the Signer is shown the eConsent. The Signer selects **Send Code** to be sent a verification code. If there are multiple Signers on the order, they will each need to send a verification code via their selected method.

| Contract Support End Session 20% Complete Contact Support End Session 2                                                                                                    |
|----------------------------------------------------------------------------------------------------|
| Check In for Stanley Buyer - eConsent Back to Participants                                                                                                    |
| In order to proceed with your digital closing, please read the following consent, then enter your Verification Code and select "Accept" below.                                                                                                    |
| Consent for use of electronic signatures and records:                                                                                                    |
| Paraso is required by law to provide you with certain disclosures and information about your loan application ("Required Information"). With your consent, Paraso can deliver Required Information to you by Displaying or delivering the Required Information electronically, and Requesting that you print or download the<br>Required Information and retain it for your records. |
| This notice contains important information that you are entitied to receive before you consent to electronic delivery of required information. Your consent also permits the general use of electronic necords and electronic signatures in connection with your application. Please read this notice carefully and pint or download a<br>copy for your files.                       |
| After you have read this information, if you agree to receive Required Information from Pavaso electronically, and if you agree to the general use of electronic records and electronic signatures in connection with your relationship with Pavaso, please click on the "Accept" button where indicated                                                                             |
| Statement of electronic disclosures:                                                                                                    |
| You may request to receive Required Information on paper, but If you do not consent to electronic delivery of Required Information, Pavaso cannot proceed with the acceptance and proceeding of your electronic application.                                                                                                    |
| If you consent to electronic delivery of Required Information, you may withdraw that consent at any time. However, if you withdraw your consent we will not be able to continue processing your application.                                                                                                    |
| If you consent to electronic disclosures, that consent applies to all Required Information Paraso gives you or receives from you in connection with your loan application and the associated notices, disclosures, and other documents.                                                                                                    |
| The Required Information covered by the consent Includes, among other things:                                                                                                    |
| Initial truth-in-tending disclosures     Credit opportunity act disclosures                                                                                                    |
| Good faith estimate of closing costs     Information on shopping for a loan                                                                                                    |
| You agree to print out or download Required Information when we advise you to do so and keep It for you records. If you have any trouble printing out or downloading any Required Information, you may call Paraso and request paper copies at 866 288 7051. If you need to update your e-mail address or other contact<br>Information contact Paraso.                               |
| If you with to vibidary your consent to electronic disclosures, you may do so by selecting the opt-out option in the application or notify Paresas. After consenting to receive and deliver Required Information electronically, you may, upon request, obtain a paper copy of the Required Information by calling Paresas.                                                          |
| * Enter Verification Code Send Code                                                                                                    |
| Decline Accept                                                                                                    |

The user selects either **Email** or **Text/SMS** to receive the code. If the dropdown is grayed out, this means the user does not have a cell phone number associated with their Pavaso profile and the code must be sent via email. The code is valid for 15 minutes.

#### How do I update my email or cell phone number?

| 2-Step Verification                                                                                                    | 2-Step Verification                                                                                                    |
|----------------------------------------------------------------------------------------------------|----------------------------------------------------------------------------------------------------|
| For security purposes, you must provide a verification code to sign<br>in. Select how you would like to receive your verification code. | For security purposes, you must provide a verification code to sign<br>in. Select how you would like to receive your verification code. |
| Participant Stanley Buyer                                                                                                    | Participant Stanley Buyer                                                                                                    |
| • Method Email ~                                                                                                    | * Method Email 🗸                                                                                                    |
| Email Address                                                                                                    | Email Address s*****r@mailinator.com                                                                                                    |
|                                                                                                    |                                                                                                    |
| Send Code                                                                                                    | Send Code                                                                                                    |

The code will be sent via text or email depending on which option is selected. The code is valid for 15 minutes.

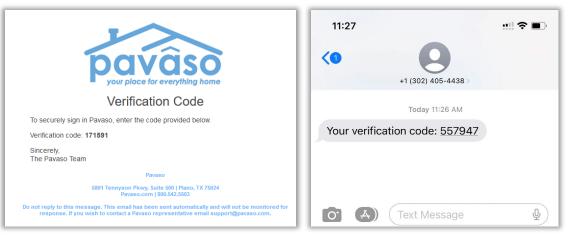

Enter the code and select Accept.

| * Enter Verification Code | Send Code |
|---------------------------|-----------|
| Decline                   | ccept     |

### **Signatures**

To sign on Pavaso, you need an electronic signature and initials. Select **Hand-Drawn** to use a touch screen device or a mouse to draw your electronic signature (see first image below). If your title company or lender provides the option to generate an electronic signature for you (see second image below), you may select **Pre-Drawn** to choose a signature style. Select **Adopt** to proceed.

| Hand-Drawn                                  | Pre-Drawn                                  |
|---------------------------------------------|--------------------------------------------|
| Draw your SIGNATURE inside the dotted lines | Draw your INITIALS inside the dotted lines |
|                                             |                                            |
| Ciear                                       | Clear                                      |
|                                             |                                            |
|                                             | Adopt                                      |

| Hand-Drawn Pre-Drawn Select a style for your signature and initials |     |                      |                     |  |
|---------------------------------------------------------------------|-----|----------------------|---------------------|--|
| katheryn Janeway                                                    | КJ  | Katheryn Janeway KJ  | Katheryn Janeway KJ |  |
| Killey, Francy                                                      | 1.t | Katheryn Janeway IJ. | Katheryn Janeway KJ |  |
|                                                                     |     | Adopt                |                     |  |

### **ID Validation**

Your Notary will verify your ID. This may be done manually or electronically via a third-party verification partner. If electronic validation is requested, you will need a smartphone with text and camera capability, as well as able to receive a text message from a US-based phone number.

# Signing

Once your Closing Agent has verified your ID, the signing process begins. Documents requiring your signature or other digital tasks will display for you to complete.

| My Signing Session<br>Loan # - 1234 Street, City, AZ 85555 |                                                             | O Record   |
|------------------------------------------------------------|-------------------------------------------------------------|------------|
| 🕄 💿 NAME AFFIDAVIT - Janeway \vee 🔍                        | ٩                                                           | Continue > |
| This is to certify th                                      | hat:                                                        |            |
|                                                            | Latheryn Janeway, Kate Janeway                              | _          |
| L                                                          |                                                             | -          |
| I —                                                        |                                                             | -          |
|                                                            |                                                             | -          |
| -                                                          |                                                             | -          |
| are one and the sar                                        | ne person.                                                  | -          |
|                                                            | CERTIFY THAT MY LEGAL SIGNATURE IS WRITTEN AND TYPED BELO   | N          |
|                                                            | Beigees-Kat/KelyewJakewaay on March 7, 2022 at 01:02 PM CST |            |
| Katheryn Janewa                                            |                                                             | _          |
| Print or Type Nam                                          | 03/07/2022                                                  |            |
| State/Commonwea                                            | Maricona                                                    |            |

Once all tasks are complete, the Notary can complete the session. There may be physical documents requiring your signature. You will receive an email once all documents are finalized. You can access these documents via your Pavaso account.

# **Pavaso Support**

Support Hours: <u>https://pavaso.com/contact/</u> Phone/ Closing Hotline: (866) 288-7051 Email: <u>support@pavaso.com</u> View Our 24/7 Online Help Library